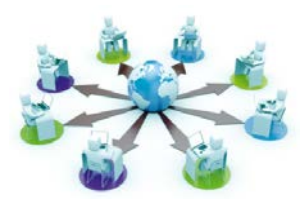

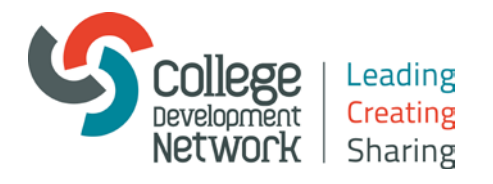

## **Webinars**

# **Joining a Webinar**

Welcome to our Webinars. This information should help you get the most from your webinar.

Note: to test your equipment prior to the Webinar, go to the following link:

[https://collegedevelopmentnetwork.adobeconnect.com/common/help/en/support/meeting\\_test.htm](https://collegedevelopmentnetwork.adobeconnect.com/common/help/en/support/meeting_test.htm) 

(To take part in a webinar you must have a browser, a copy of Flash® Player 13.0 or higher, and an internet connection.)

#### **Joining the webinar**

The day before the webinar we will send you a reminder email containing a link to the webinar. This link will become active 30 minutes prior to the webinar start time. This is just like any other weblink – simply click on this link to take you to the webinar joining page.

- 1. Ensure you select the option *Enter as a Guest*
- 2. Type in your name and click *Enter Room*

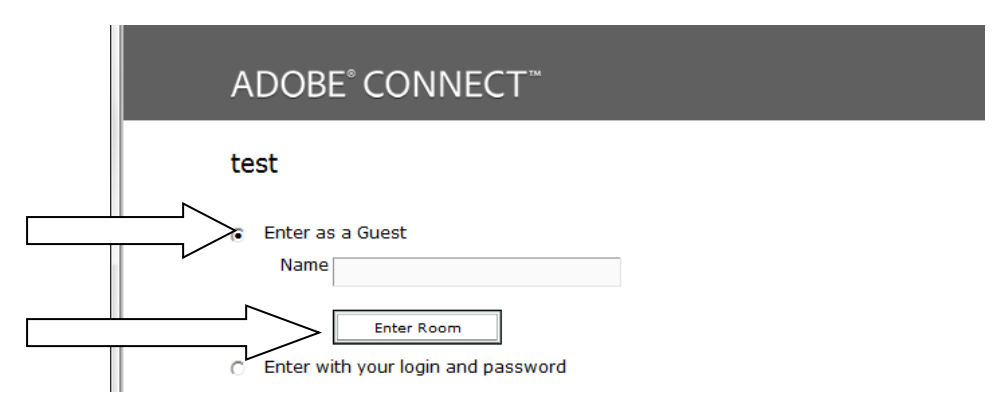

This will send a request to the organisers, who will then authorise you to enter the event. (You should receive a message indicating that your request has been sent.)

We do recommend that you join the webinar prior to the start time and give yourself this time to prepare.

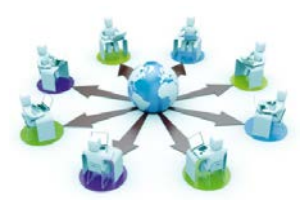

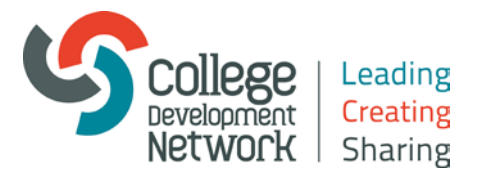

## **Once you've joined**

Once inside the room, please take the time to check your audio settings:

i Within the meeting room Click on the **Meeting** drop down menu.

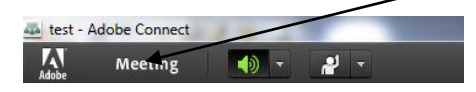

ii Then select *Audio Setup Wizard*

You will be welcomed by the organisers and they will let you know how you will be communicating throughout the webinar (raise hands/chat/mic). Each webinar can be different, depending on the type of session.

## **Problems?**

If you have any problems joining:

- check your equipment using the link above
- try using a different browser
- check that you have the correct link for your webinar
- if you still can't enter, then please contact us on 01786 892000